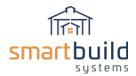

# **Step 1: Define Colors**

The first step in setting up SmartBuild is to define the palette of colors your company offers for its steel sheathing, trim and fasteners. From the SmartBuild home page, click on the SETTINGS drop down, and then select COLORS. This will open the Colors window (below) that displays the set of default colors used by SmartBuild.

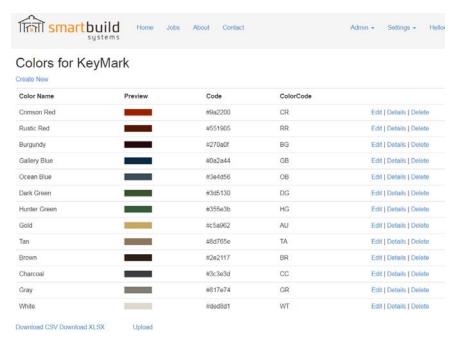

Within the Colors window, there are five basic functions you can perform.

- 1. Create New Add a completely new color to your palette.
- 2. Edit Change the actual color, the Color Code, or the Color ID associated with a color that is currently in the list.
- 3. Delete Delete a specific color, and all its associated properties, from your color palette.
- 4. Upload This function allows you to create the color list from an uploaded CSV or XLSX file.
- 5. Download Download the current color list into a CSV or XLSX file.

The DELETE and EDIT functions are fairly simple and straight forward, so we will not cover their use them here. For the moment, we will turn to the subject of creating an entirely new color to add to your custom color palette.

#### Create a New Color

To create an entirely new color, in the SmartBuild Colors window, click on CREATE NEW to open the CREATE COLOR box.

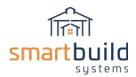

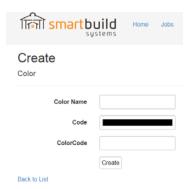

Creating a new color requires you to enter values into three fields, COLOR NAME, CODE, and COLORCODE. This process is described below:

- 1. COLOR NAME Enter the specific name your company uses for this color. (Note: This field is <u>not</u> case sensitive.)
- CODE The process of entering a value into the Code field varies, depending upon the internet browser program you are using. To enter a value into the CODE field using Google Chrome, click anywhere within the CODE field to open the COLOR dialog box shown at right. If you know the specific values for your color (Red, Green, Blue, Hue, Saturation, and Luminosity), you can enter them in the fields in the lower right-hand corner of this dialog box.

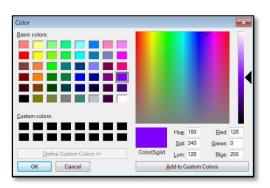

If you do not know your color's specific values, start by clicking on the BASIC COLOR that is closest to the new color you wish to define. You can then use the slide bar on the right side of the dialog box to fine-tune the color's values. When you are done, click on the OK button, and the COLORS dialog box will close.

If you are using *Microsoft Internet Explorer*, you must type in the **hexadecimal code** for your new color. (NOTE: THIS FIELD <u>IS</u> CASE SENSITIVE!) If you don't know the hex code for your new color, there are a variety of "color picker" apps on in the internet that will scan a color and give you this code. If you still need help, contact the SmartBuild Help Desk and we can look it up for you.

NOTE: If you are using a browser other than *Internet Explorer* or *Google Chrome*, and you have any questions about how to enter a value into the CODE field of this dialog box, please contact the SmartBuild Help Desk.

3. COLOR CODE – The value entered should relate back to the SKU numbers of your steel sheathing, trim and fasteners. If your current SKUs have a Color Code embedded in them, then you should use that same code. When creating your material lists, these same codes will be used to generate unique SmartBuild SKU's.

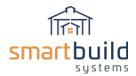

## **Upload Color List**

Instead of creating individual color entries as previously described, a CSV or XLSX file with all available colors can be created which can then be uploaded to SmartBuild. To start this process, you can download a CSV or XLSX file from SmartBuild to be used as a template to create this new Upload file.

#### **Creating COLOR File Template:**

From the SmartBuild Home Page select COLORS from the SETTINGS drop down menu.

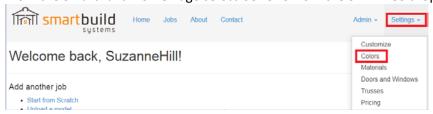

From the COLORS page, select the DOWNLOAD (CSV or XLSX) option.

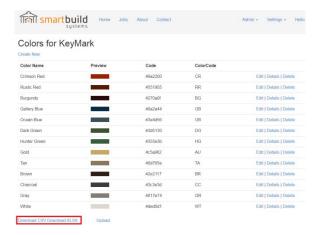

A file named "Colors-CompanyName" will be saved in your DOWNLOADS folder. If the database had any default data in it, you should delete this data from the file template, AND delete the entries individually in SmartBuild. The upload process will NOT delete an entry in the SmartBuild database. Below is the format of this file.

| А            | В       | С         |
|--------------|---------|-----------|
| Color Name   | Code    | ColorCode |
| Crimson Red  | #9a2200 | CR        |
| Rustic Red   | #551905 | RR        |
| Burgundy     | #270a0f | BG        |
| Gallery Blue | #0a2a44 | GB        |
| Ocean Blue   | #3e4d56 | ОВ        |
| Dark Green   | #3d5130 | DG        |
| Hunter Green | #355e3b | HG        |
| Gold         | #c5a962 | AU        |

In this process, the hex code for the color is required, including the # symbol. The Color Name and Color Code are the same as defined above.

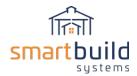

The color list displayed in the SmartBuild Colors window will be in the same order as the list uploaded, so you may want to consider an appropriate order of the color entries then put the CSV or XLSX upload list in that order.

Once the upload file is completed, navigate to the SmartBuild Colors window (via the SETTINGS drop down) and select UPLOAD (at the bottom of the screen).

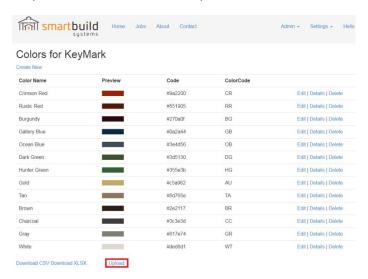

The UPLOAD COLOR window will appear, allowing you to choose the Color CSV or XLSX file (via Windows Explorer) to upload. Once the file is chosen, select UPLOAD.

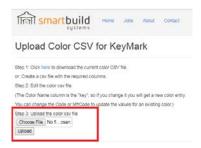

When the upload is complete, SmartBuild will display the upload status (indicating success or failure of the upload).

## Changes to Color list

After you create the color list, and start uploading/adding material, please be aware that any changes to the color list won't change the material list retroactively. If you change the color list, then you'll need to delete and re-upload any materials that might be affected by that change. For Example, if you change the color code of a particular color, the change to the color page will not propagate throughout the material list. You'll need to delete any affected material and re-add them (either via upload or individually).